## Office アカウントの切り替え方法

簡単に説明すると Office(Word、PowerPoint、Excel 等)のどれかを開いて、大学からもらったアカウン ト(メールアドレス)を認証します。その後、今まで使っていたアカウントをサインアウトします。

以下くわしく手順をご説明します。

Office(Word、PowerPoint、Excel 等)のどれかを開きます。どの Office でも作業内容は同じです。 注意

アカウントの切り替えの前にもしもの時のために、大事なデータはバックアップを取っておくことを おすすめ致します。

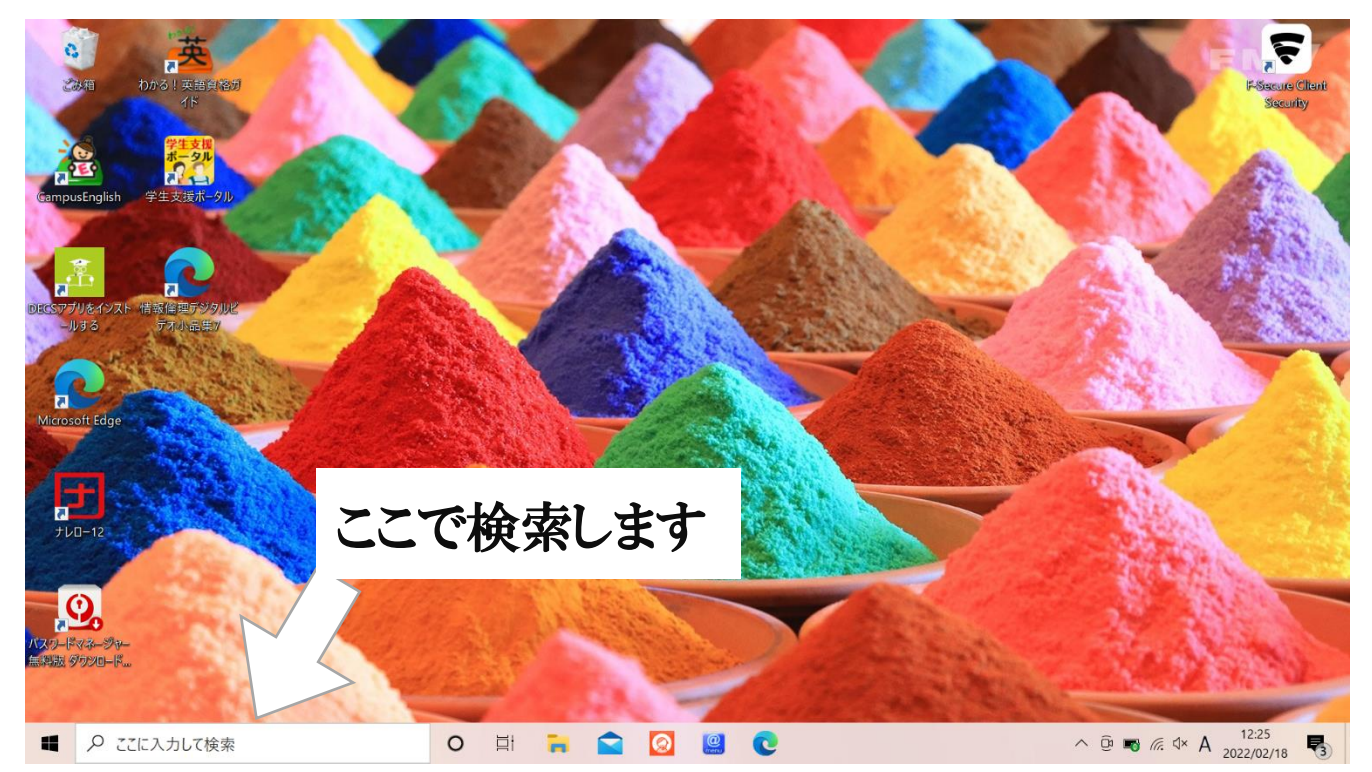

今回は検索機能を使って Word を開きます。図の検索ボックスに Word と入力します。

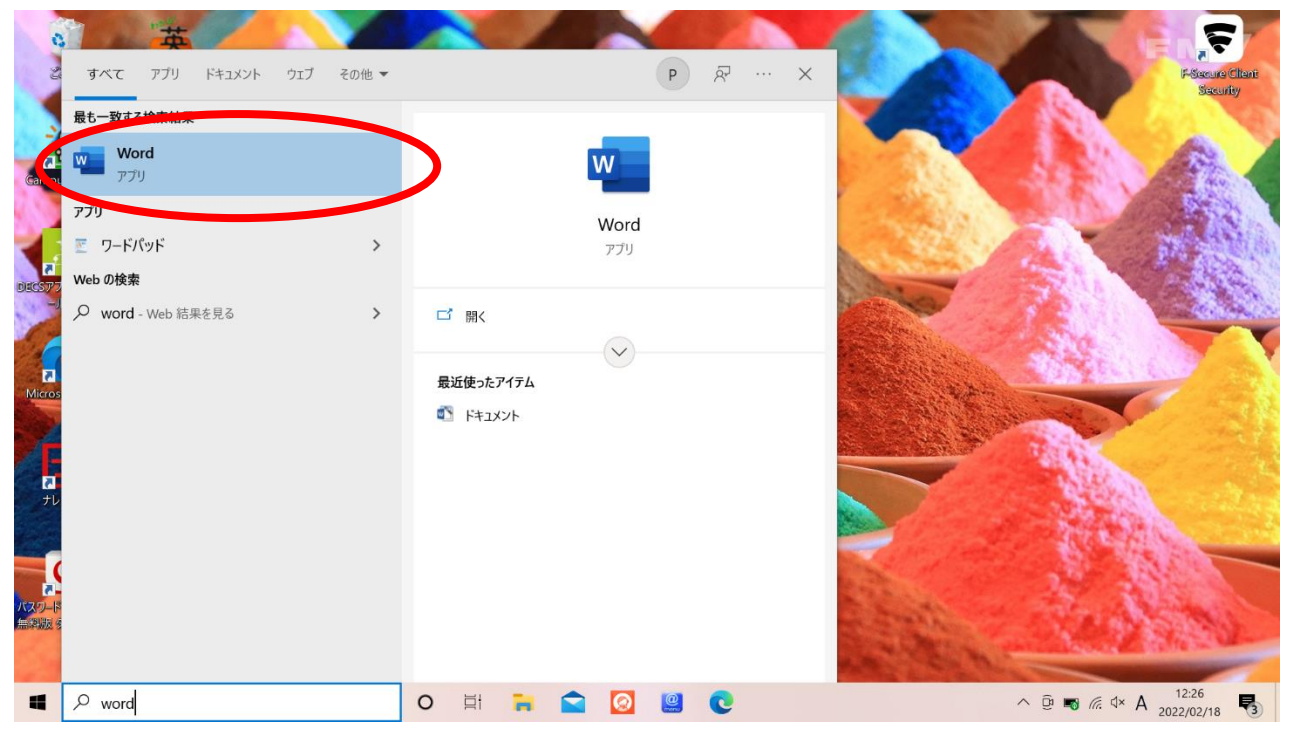

検索結果にでてきた Word をクリックします。

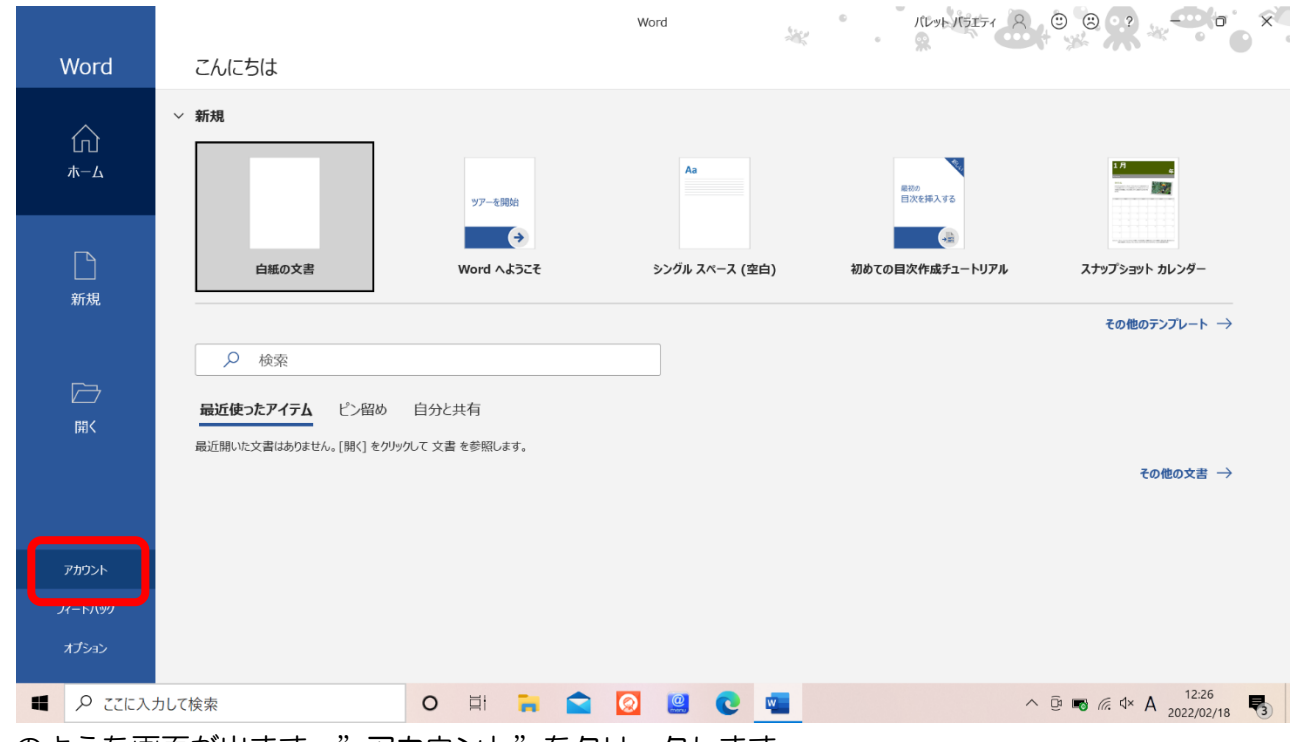

上のような画面が出ます。"アカウント"をクリックします。

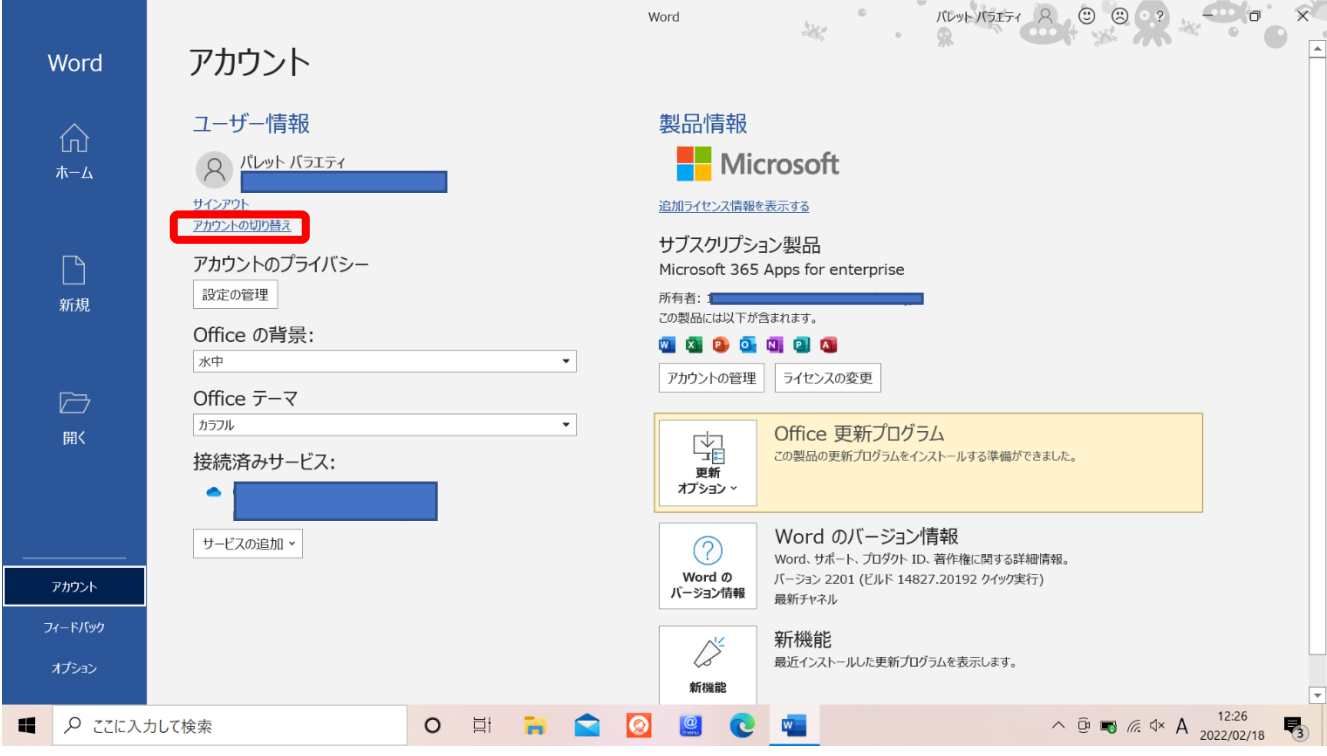

"アカウントの切り替え"をクリックします。

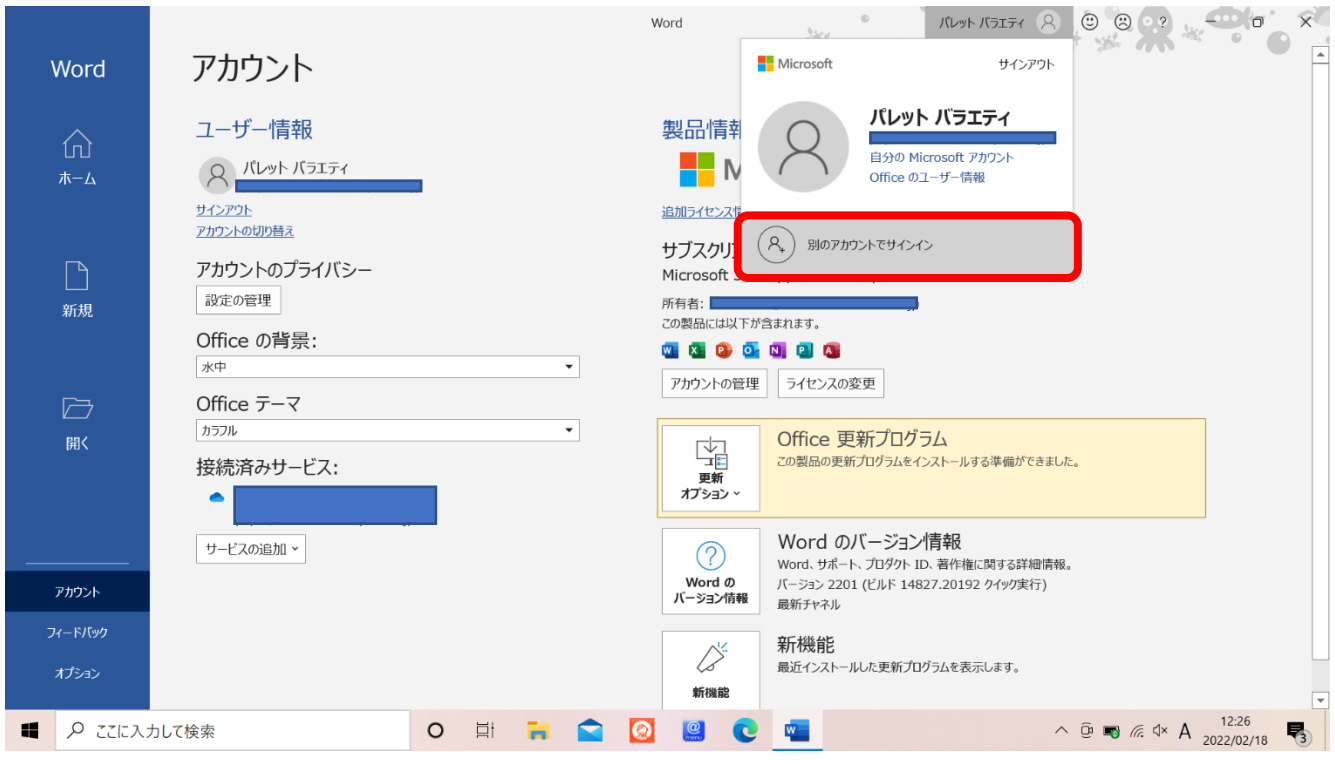

"別のアカウントでサインイン"をクリックします。

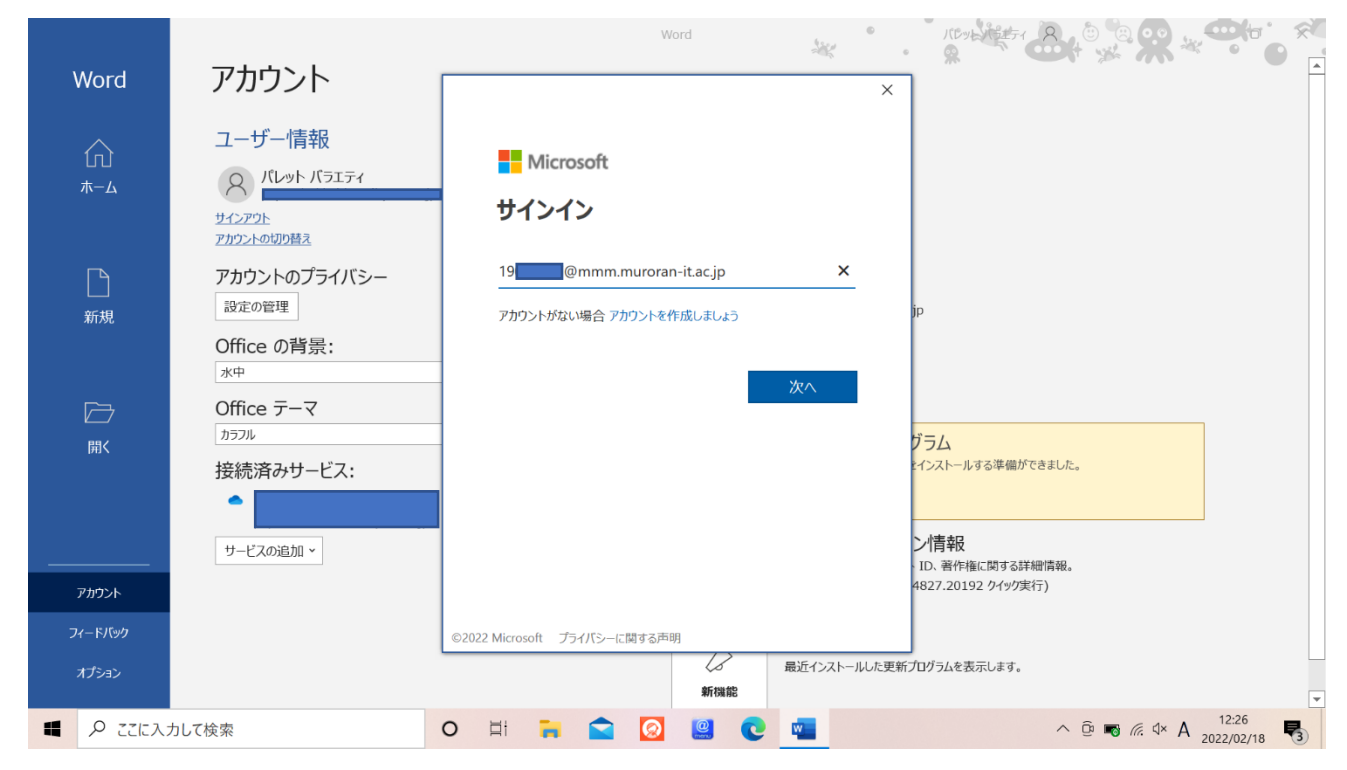

メールアドレスの入力を求められるので、大学からもらったメールアドレスを入力します。 大学からもらったメールアドレスは、「自分の学籍番号 + @mmm.muroran-it.ac.jp」です。

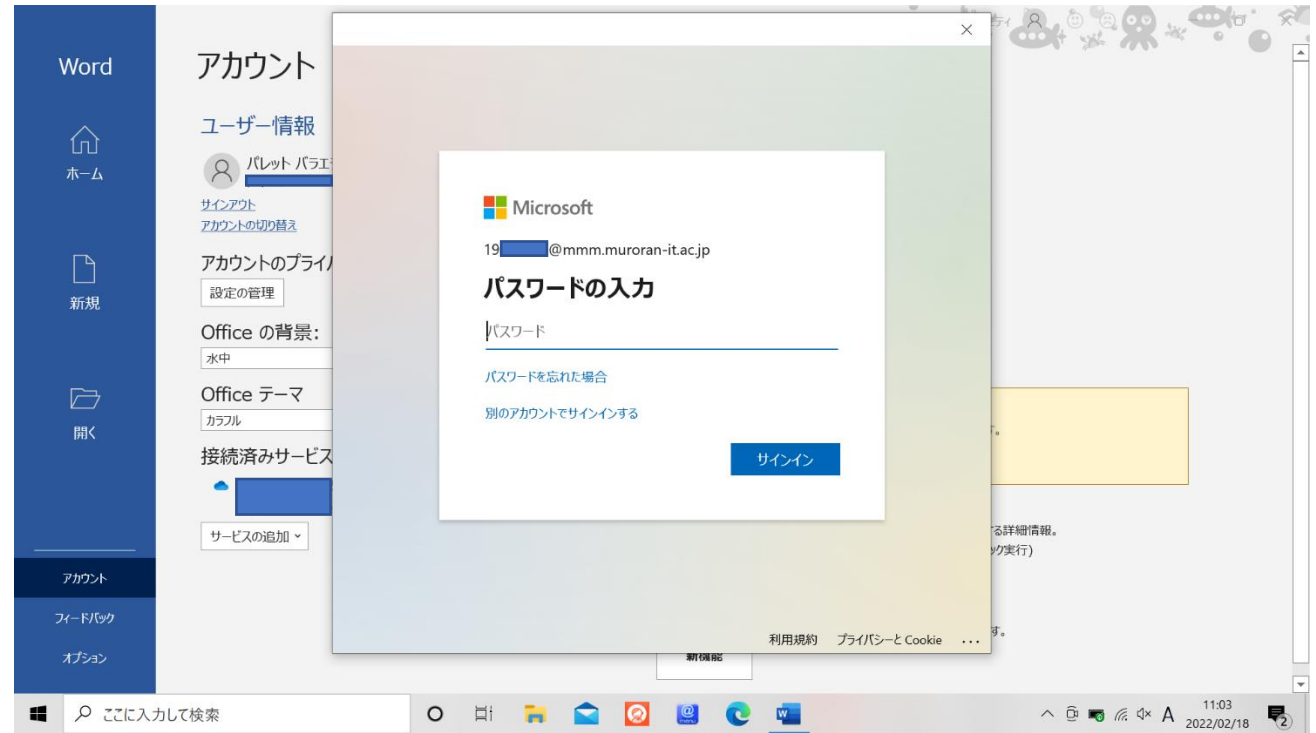

次にキャンパス ID のパスワードを入力します。

キャンパス ID のパスワードは、昨年はオリエンテーションで配布されました。

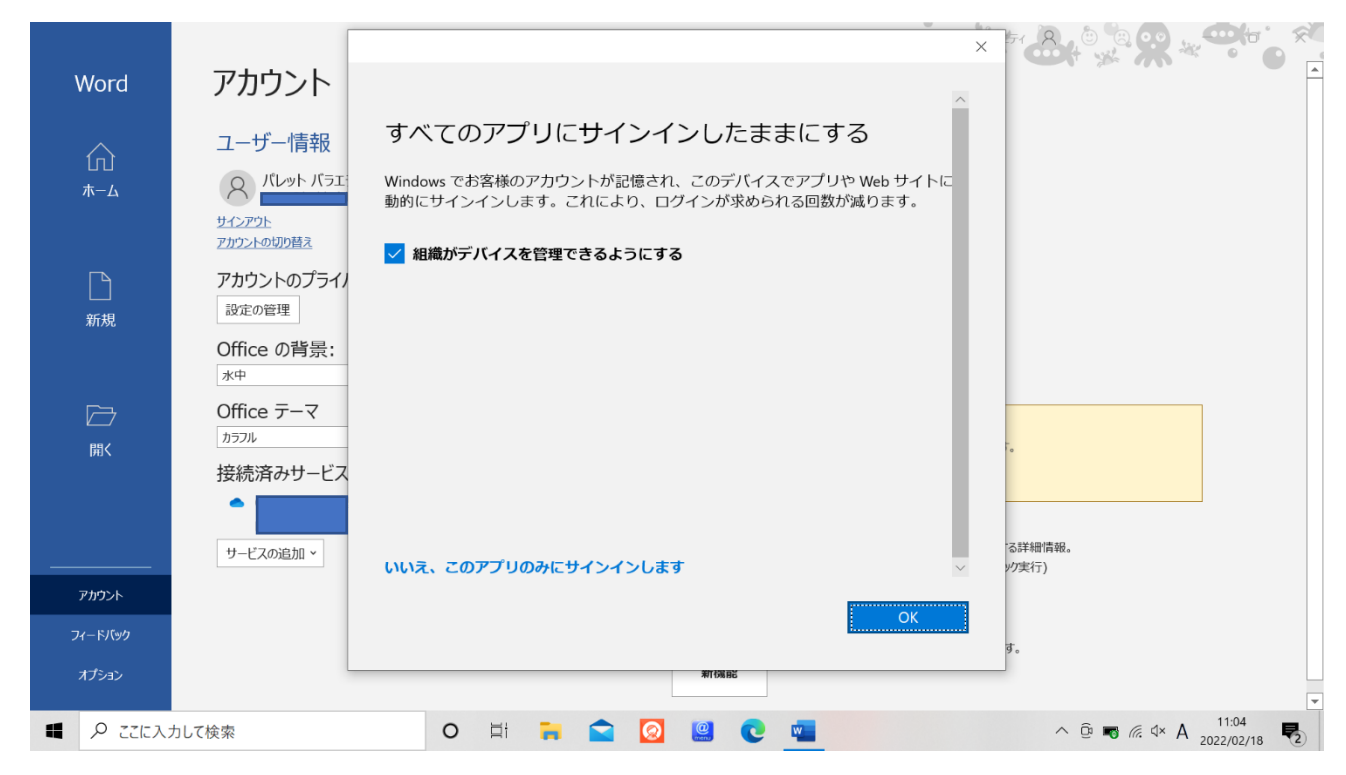

入力後ウィンドウがでてきます。内容をよく読んで選択肢をお選びください。

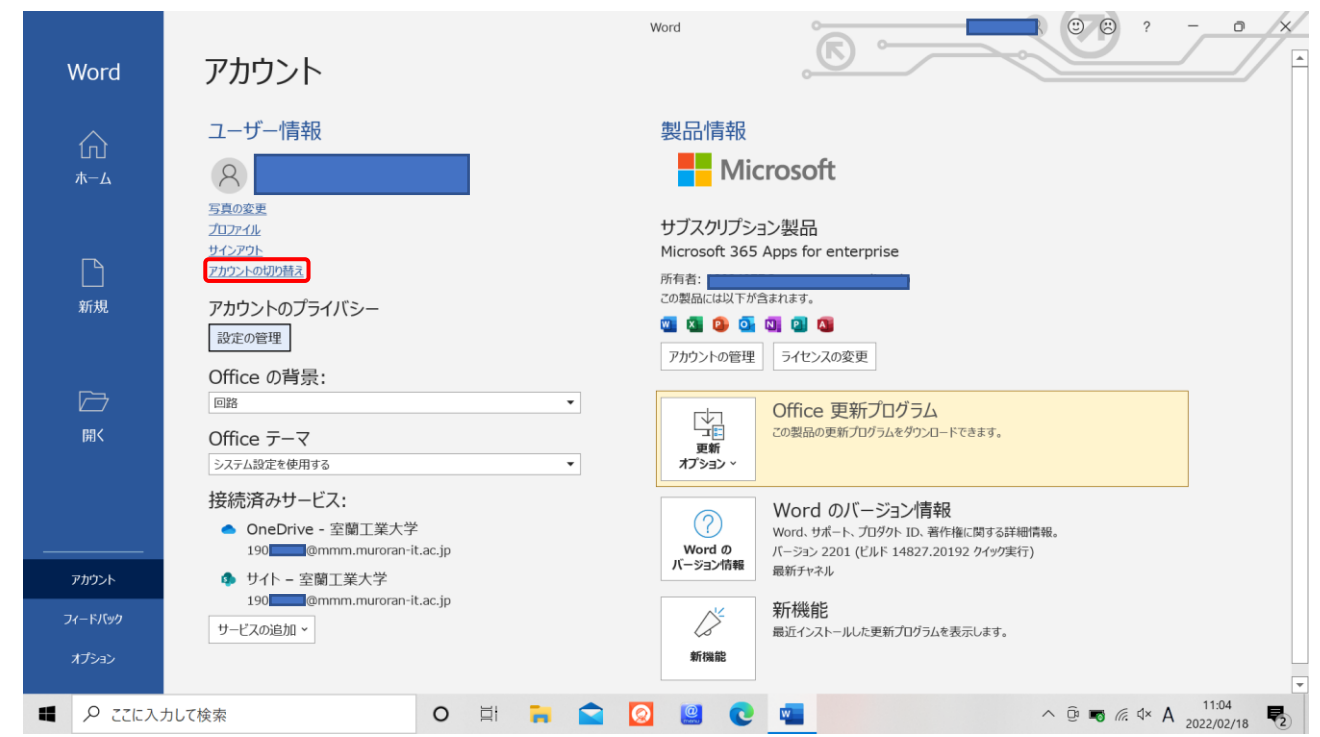

今まで使っていたアカウントをサインアウトします。先ほどと同様の"アカウントの切り替え"をクリ ックします。

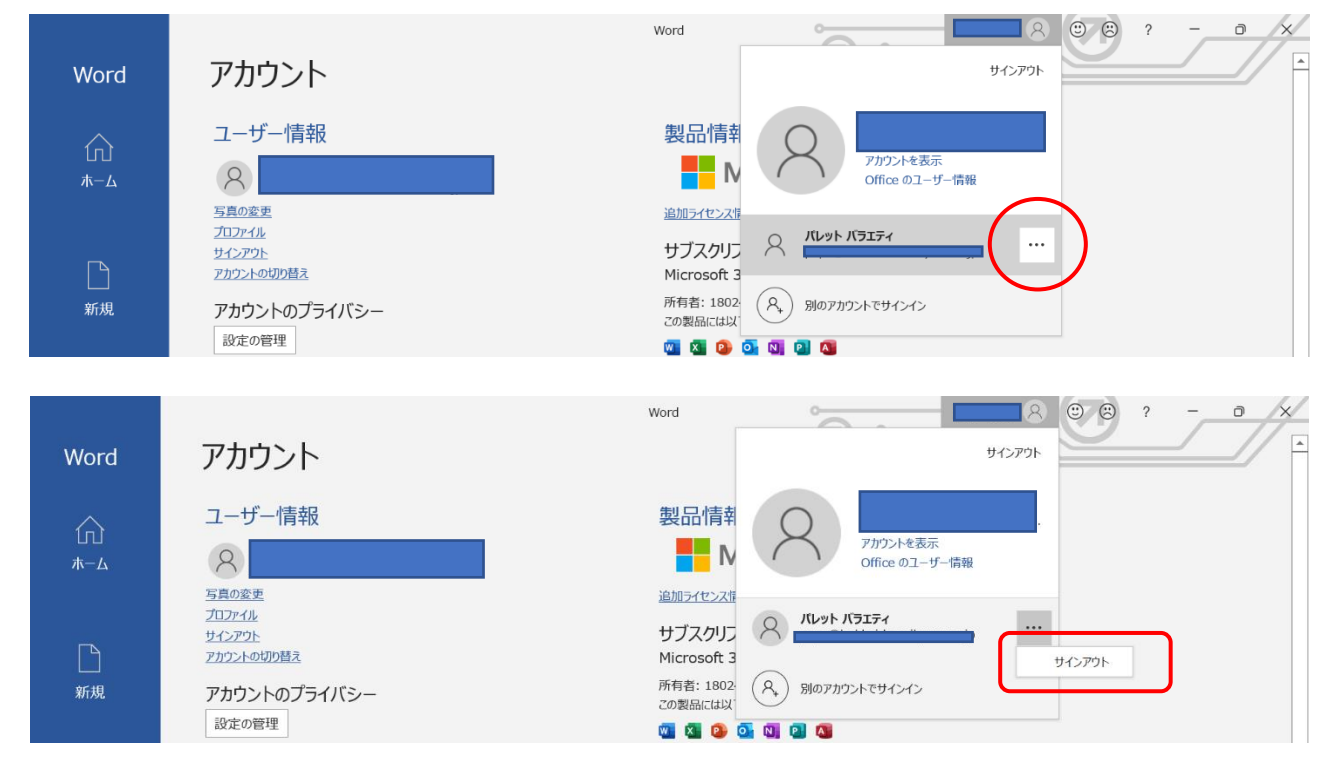

今まで使っていたアカウントの横にある "…"をクリックして、サインアウトをクリックします。

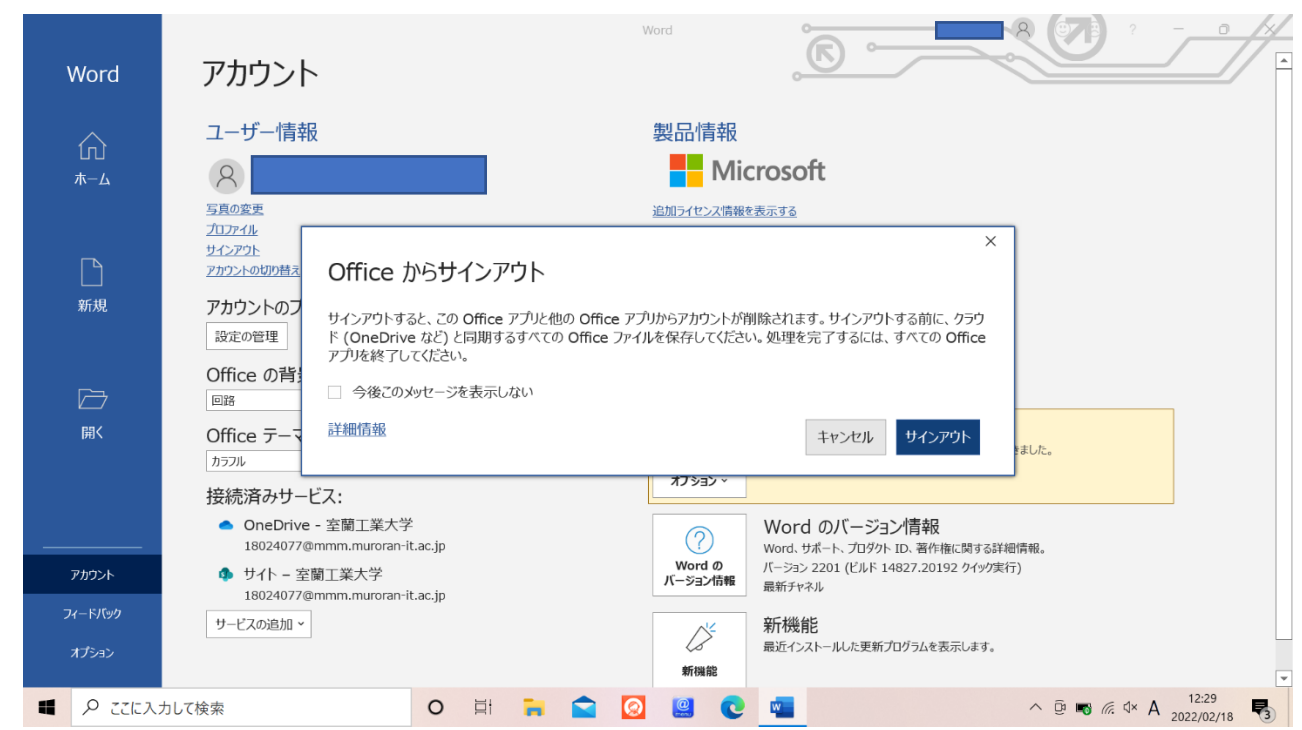

サインアウトをクリックすると、サインアウトが完了します。

## ※Office 認証時の注意事項

- ・昨年度、キャンパス ID はオリエンテーションで配布されました。
- ・どうしてもわからないようでしたら生協文具売り場のカウンターまで パソコンをお持ちになってお尋ねください。